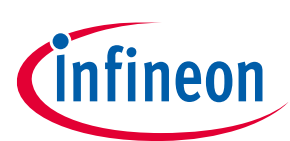

# **SPOC™+2 User Manual**

<span id="page-0-0"></span>**Multichannel SPI High-Side Power Controller**

### **About this document**

#### **Scope and purpose**

This User Manual is intended to enable users to integrate the SPOC™+2 Software for the SPOC™+2-Demoboard.

#### **Intended audience**

This document is intended for anyone using the SPOC™+2 Software.

#### **Document conventions**

#### **Table 1 Conventions**

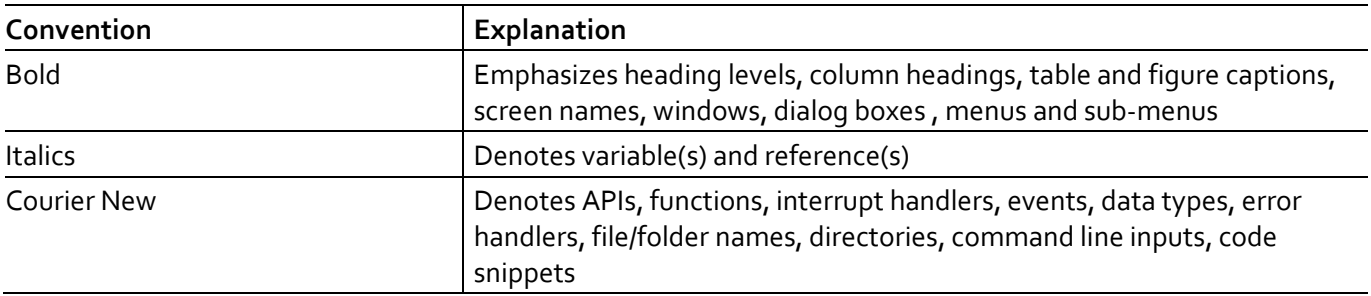

#### **Conventions for reading the configuration class field**

The following examples help the integrator to identify the configuration class of the parameter for a given delivery type.

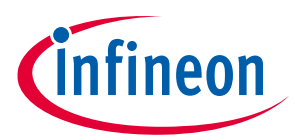

#### **Abbreviations and definitions**

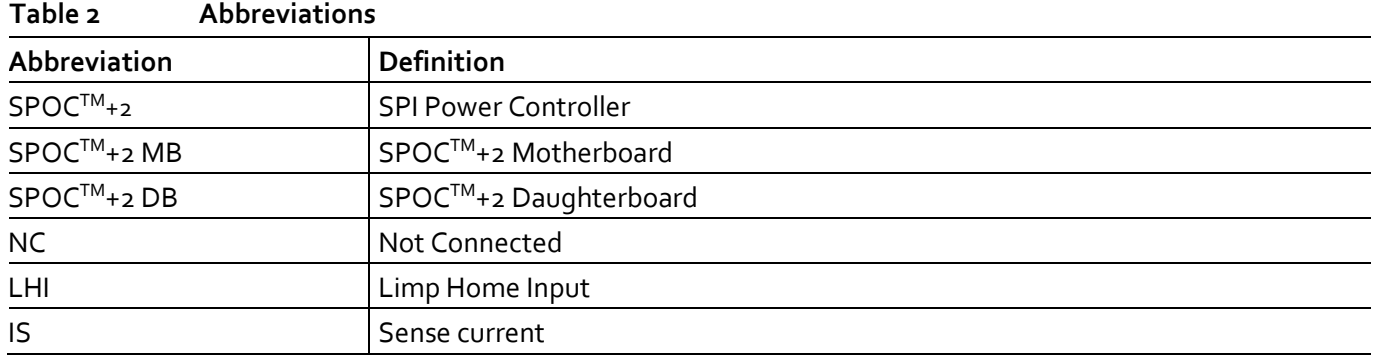

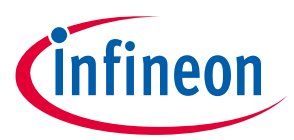

### <span id="page-2-0"></span>Table of contents

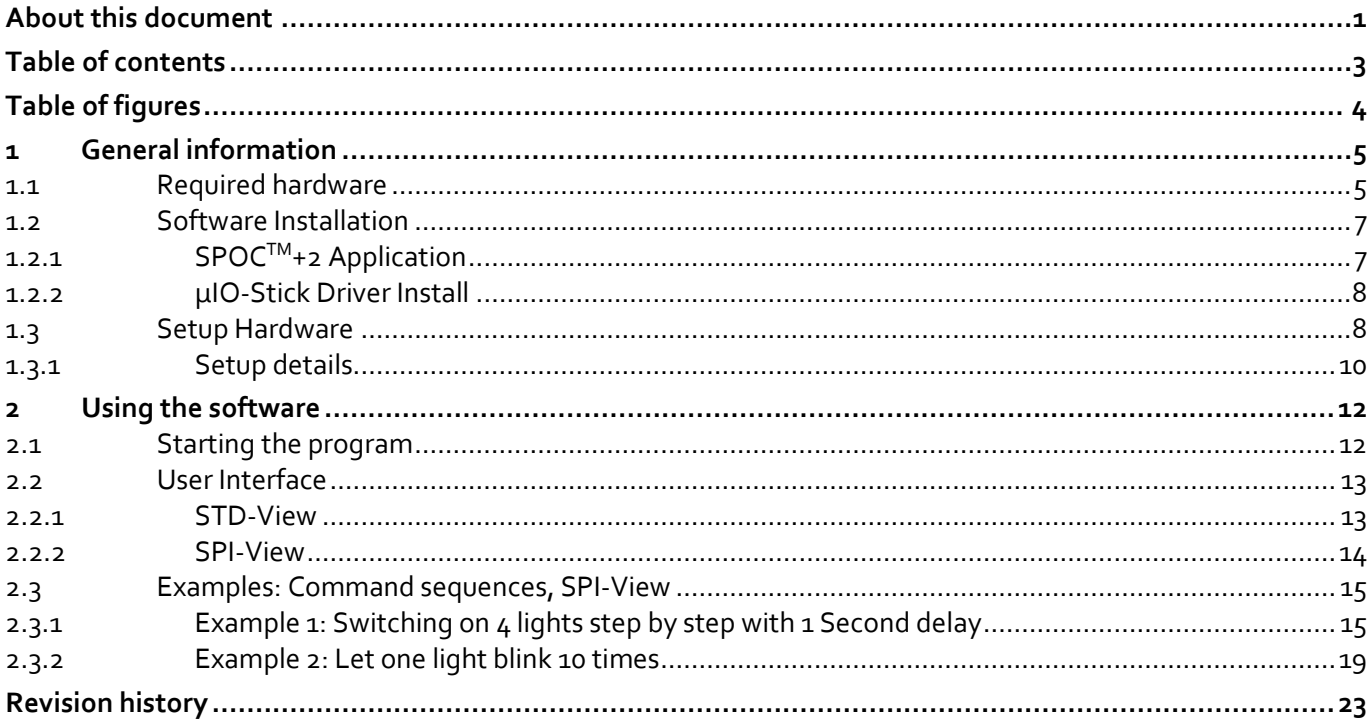

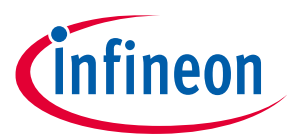

# <span id="page-3-0"></span>**Table of figures**

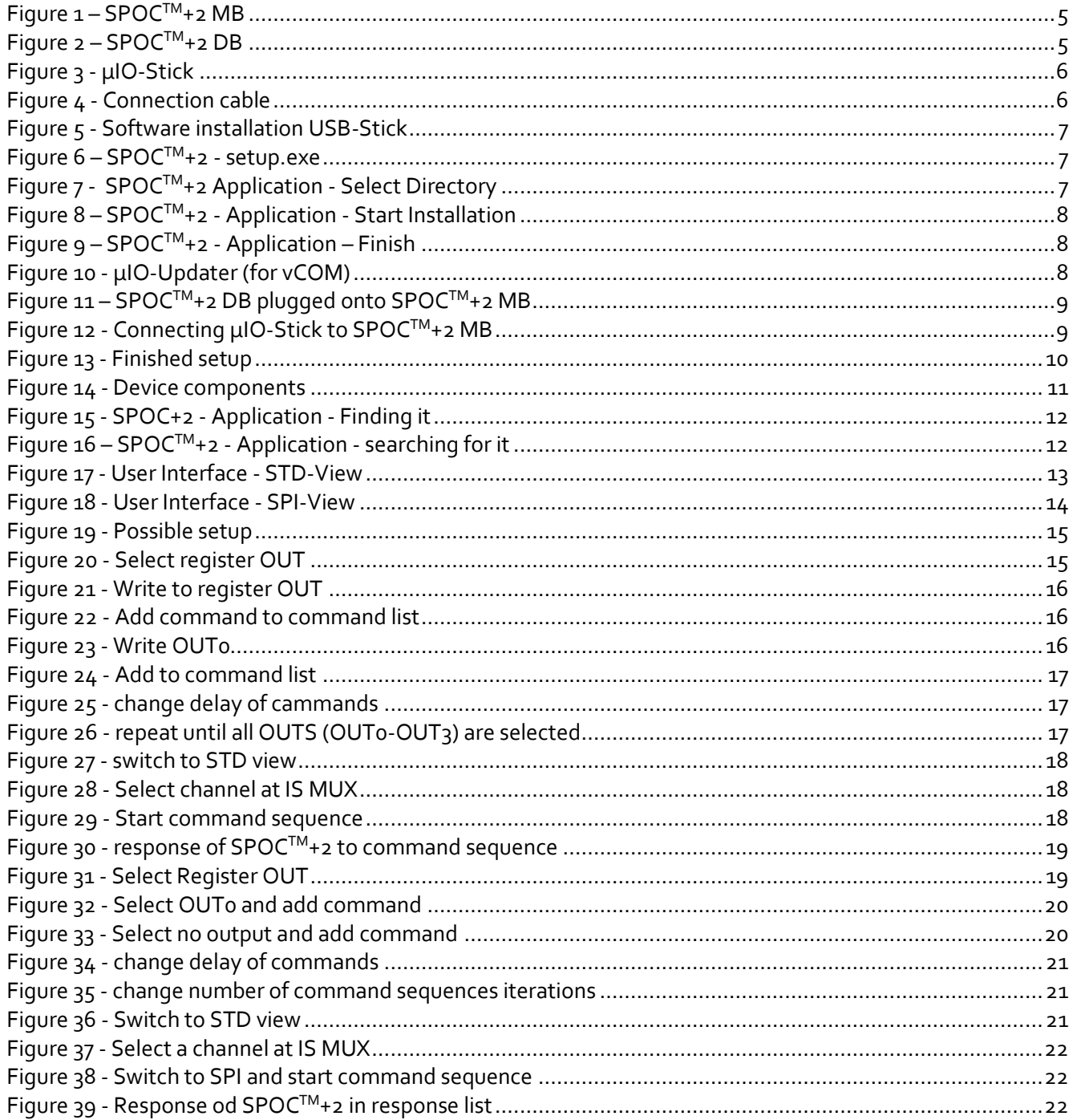

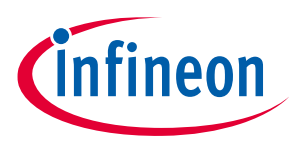

# <span id="page-4-0"></span>**1 General information**

### <span id="page-4-1"></span>**1.1 Required hardware**

First of all some special hardware is needed:

- $\bullet$  **SPOC<sup>TM</sup>+2 MB** 
	- o SPOCTM+2 Motherboard
	- o See Figure 1

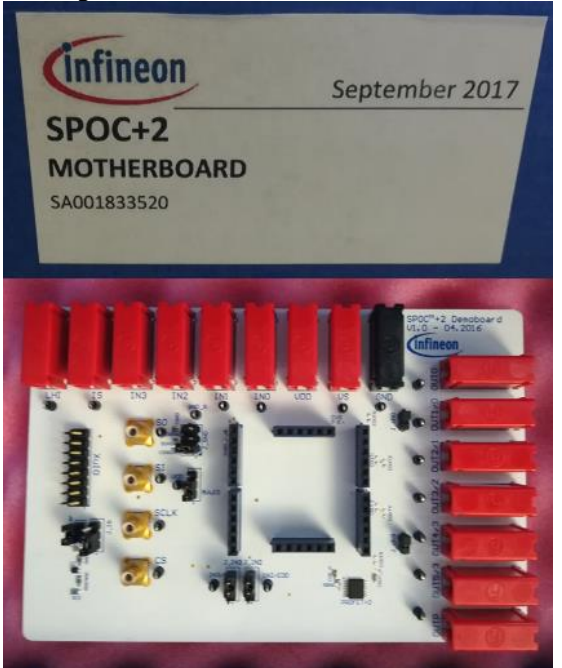

**Figure 1 – SPOCTM+2 MB**

- <span id="page-4-2"></span> **SPOCTM+2 DB**
	- o Product specific (BTSxxxxx-xxxx)
	- o See Figure 2

<span id="page-4-3"></span>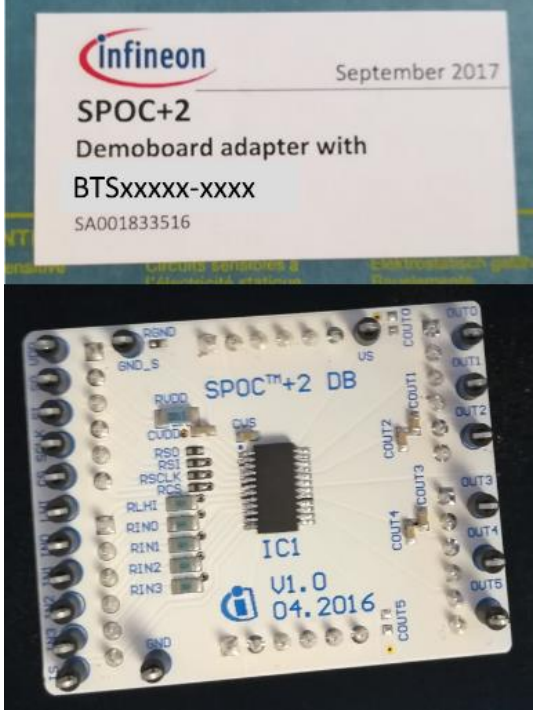

**Figure 2 – SPOCTM+2 DB**

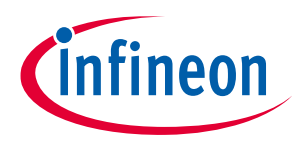

- **µIO-Stick**
	- o Communication between your computer and the Demoboard
	- o Isar Number: SP001215532
	- o See Figure 3

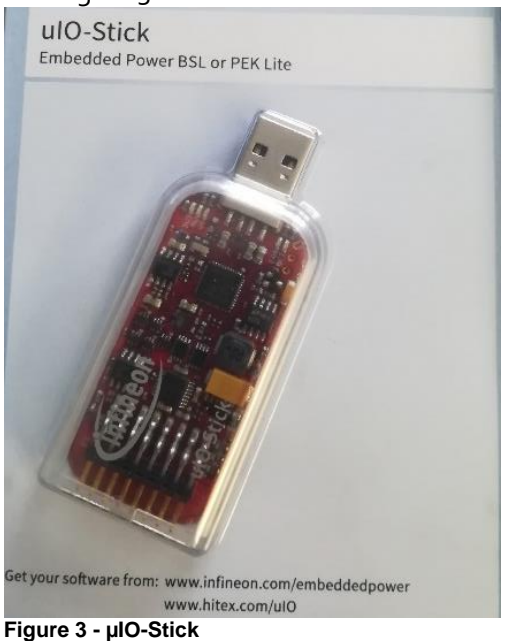

- <span id="page-5-0"></span> **Connection cable**
	- o Ribbon cable
		- **16 pin female connector**
	- o See figure 4

<span id="page-5-1"></span>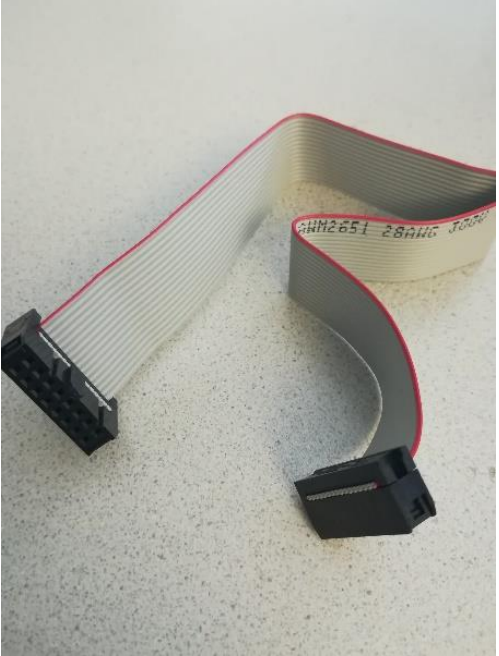

**Figure 4 - Connection cable**

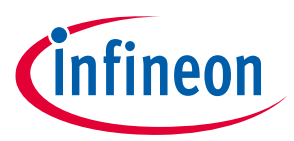

- **USB-Stick**
	- o For software installation
	- o See Figure 5

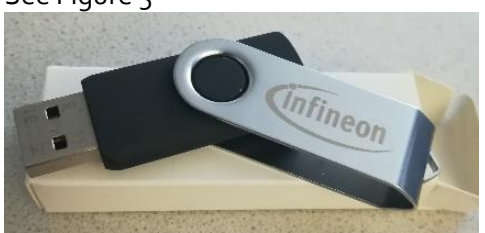

**Figure 5 - Software installation USB-Stick**

#### <span id="page-6-2"></span><span id="page-6-0"></span>**1.2 Software Installation**

### <span id="page-6-1"></span>**1.2.1 SPOCTM+2 Application**

How to install software for the **SPOCTM+2 Evaluation Board**:

- o Plug in the Software-USB-Stick into a USB port of your computer
- o Run **setup.exe** in the following location:
	- **USB-Drive:\SPOC+2\_Installer\Volume\setup.exe** (see Figure 6)<br>This PC > USB Drive (E:) > SPOC+2\_Installer > Volume

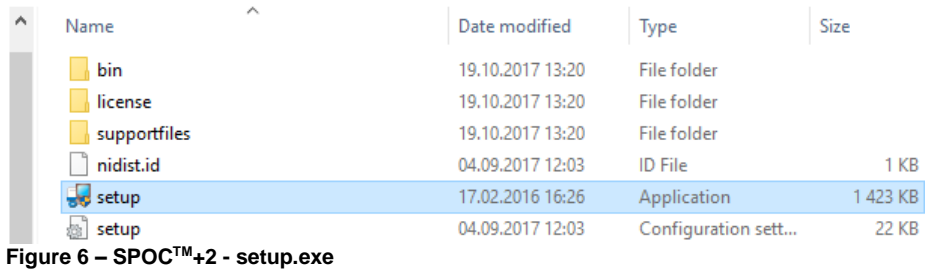

- Note: You must log in as administrator!
- <span id="page-6-3"></span>o Follow the steps of the Installation Wizard (see Figures below):
	- **Select installation directory, then click "next"**

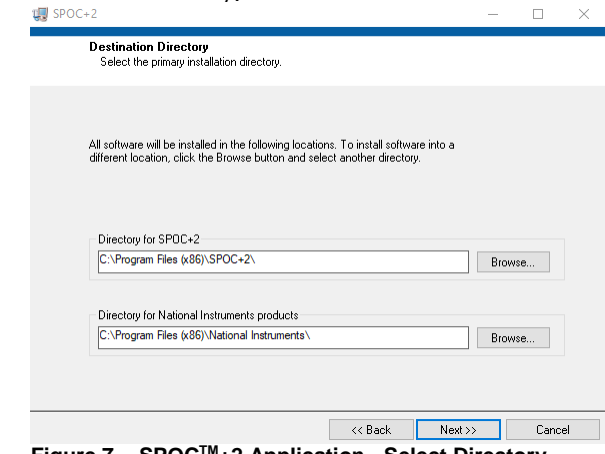

**Figure 7 - SPOCTM+2 Application - Select Directory**

<span id="page-6-4"></span>Again click "next"

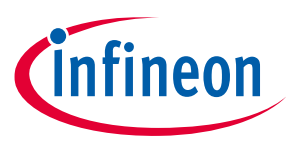

<span id="page-7-2"></span>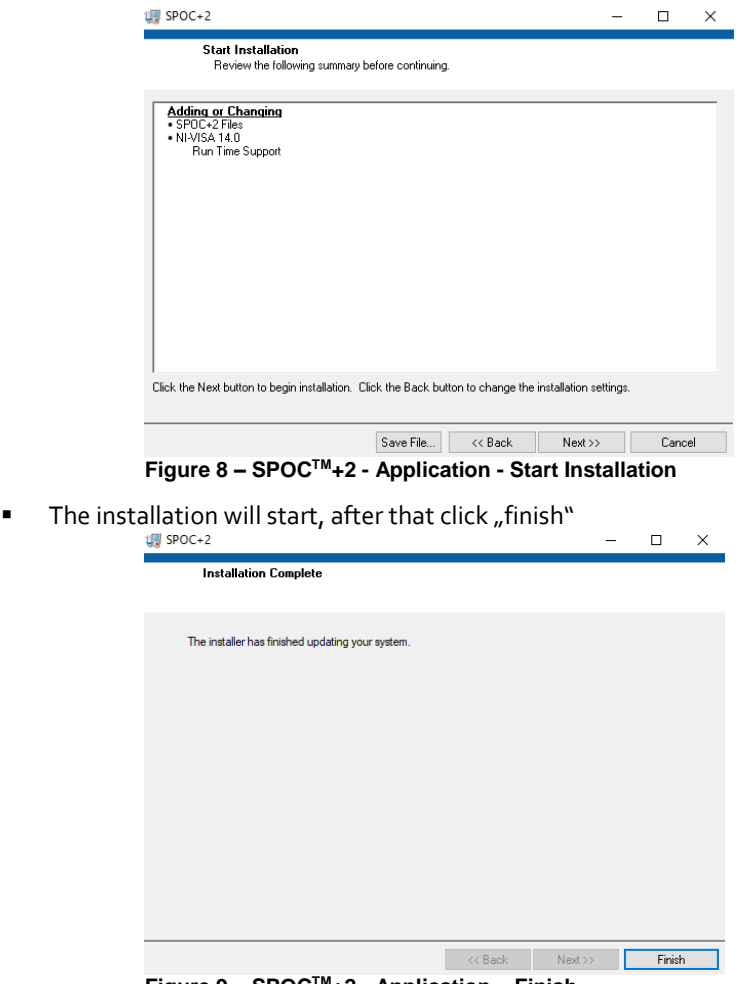

**Figure 9 – SPOCTM+2 - Application – Finish**

### <span id="page-7-3"></span><span id="page-7-0"></span>**1.2.2 µIO-Stick Driver Install**

After installing the SPOC™+2-Application keep the Software-USB plugged in and plug in the µIO-Stick. In order to use the virtual COM-port (neccesairy for the application) go to [https://www.ehitex.de/usb](https://www.ehitex.de/usb-application-sticks/infineon/2529/uio-stick)[application-sticks/infineon/2529/uio-stick,](https://www.ehitex.de/usb-application-sticks/infineon/2529/uio-stick) scroll to *Available Downloads* and select *Download uIO Updater (zip file)* see Figure 10. Extract the zip file and run *UpdatePEK* afterwards.

**Weiterrunrenge Links zu "uiU-Stick"** 

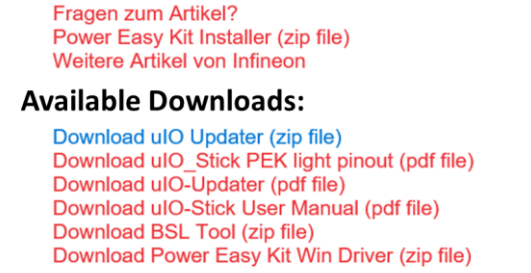

**Figure 10 - µIO-Updater (for vCOM)**

#### <span id="page-7-4"></span><span id="page-7-1"></span>**1.3 Setup Hardware**

Plug the SPOC™+2 DB onto the SPOC™+2 MB (see Figure 11)

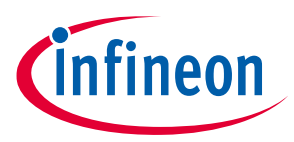

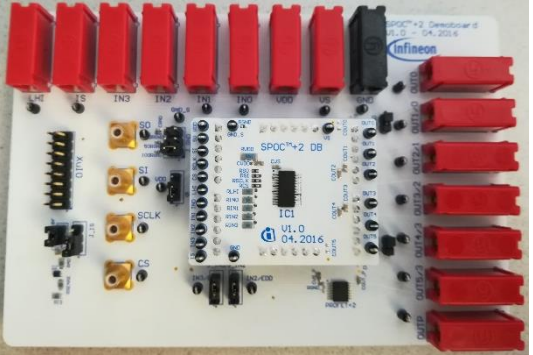

**Figure 11 – SPOCTM+2 DB plugged onto SPOCTM+2 MB** 

- <span id="page-8-0"></span>Connect the µIO-Stick to the SPOC<sup>™+2</sup> MB via the connector cable (see Figure 12)
	- o **Be careful**: Position of Pin 1 is marked with a dot on the SPOCTM+2 MB!

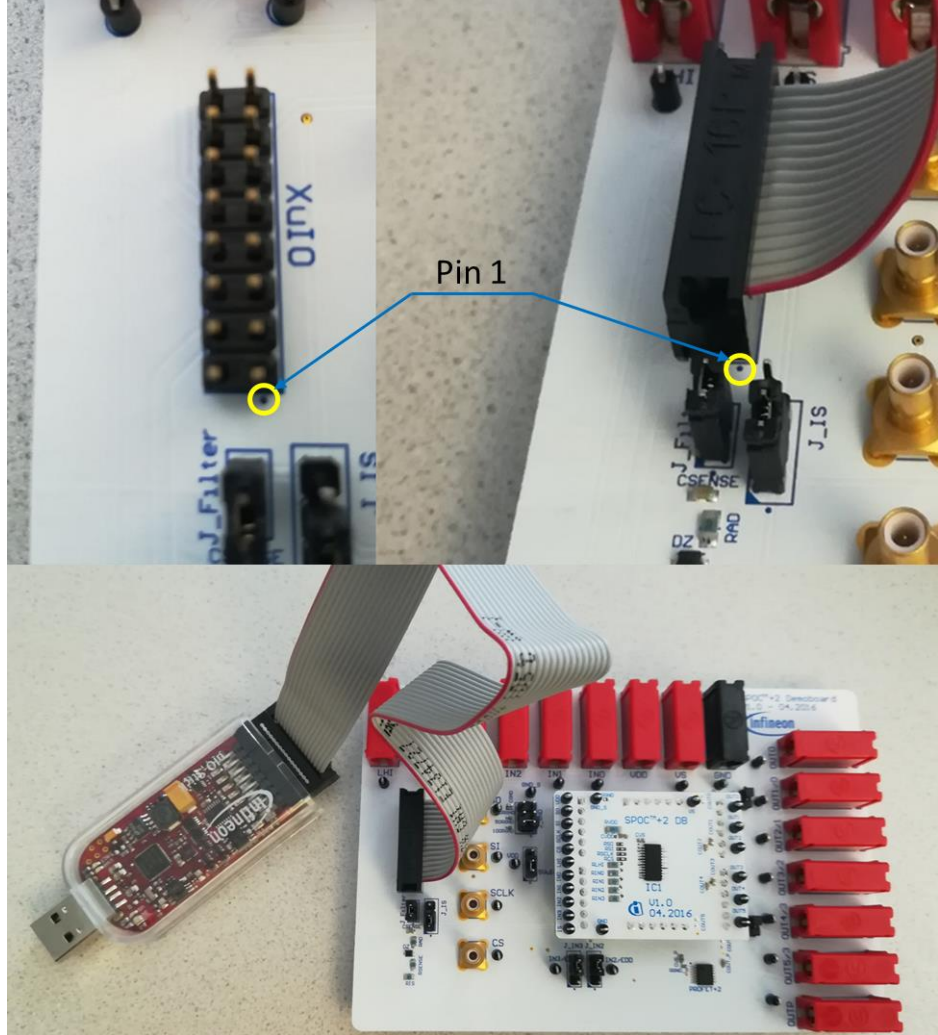

**Figure 12 - Connecting µIO-Stick to SPOCTM+2 MB**

<span id="page-8-1"></span>Connect the µIO-Stick to your computer and run the SPOC<sup>™+2</sup>-Application. (see Figure 13)

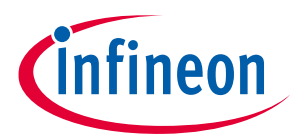

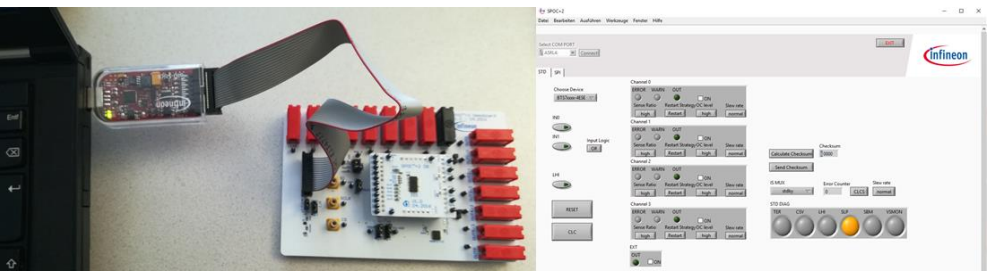

**Figure 13 - Finished setup**

### <span id="page-9-1"></span><span id="page-9-0"></span>**1.3.1 Setup details**

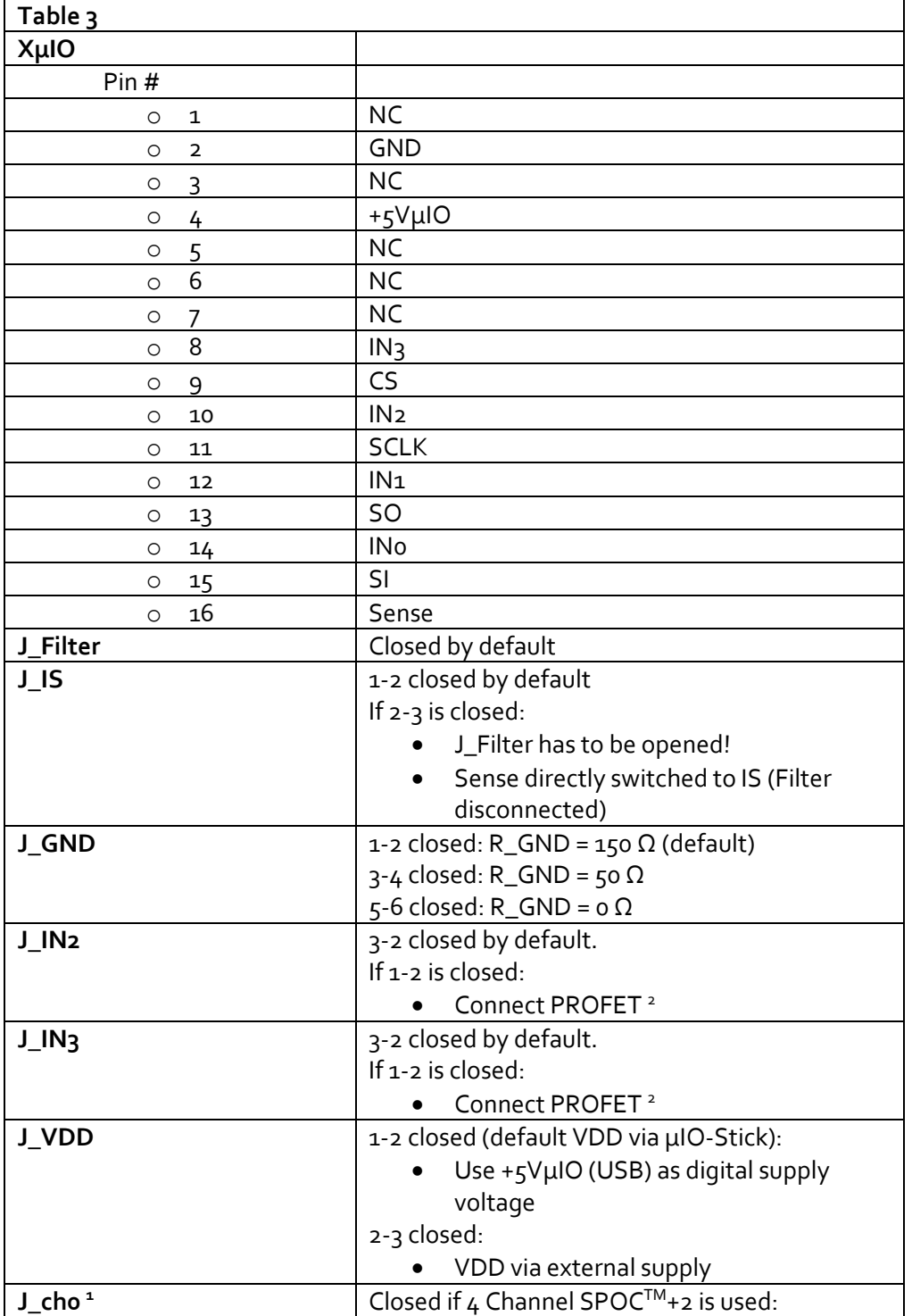

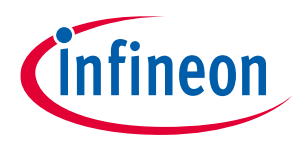

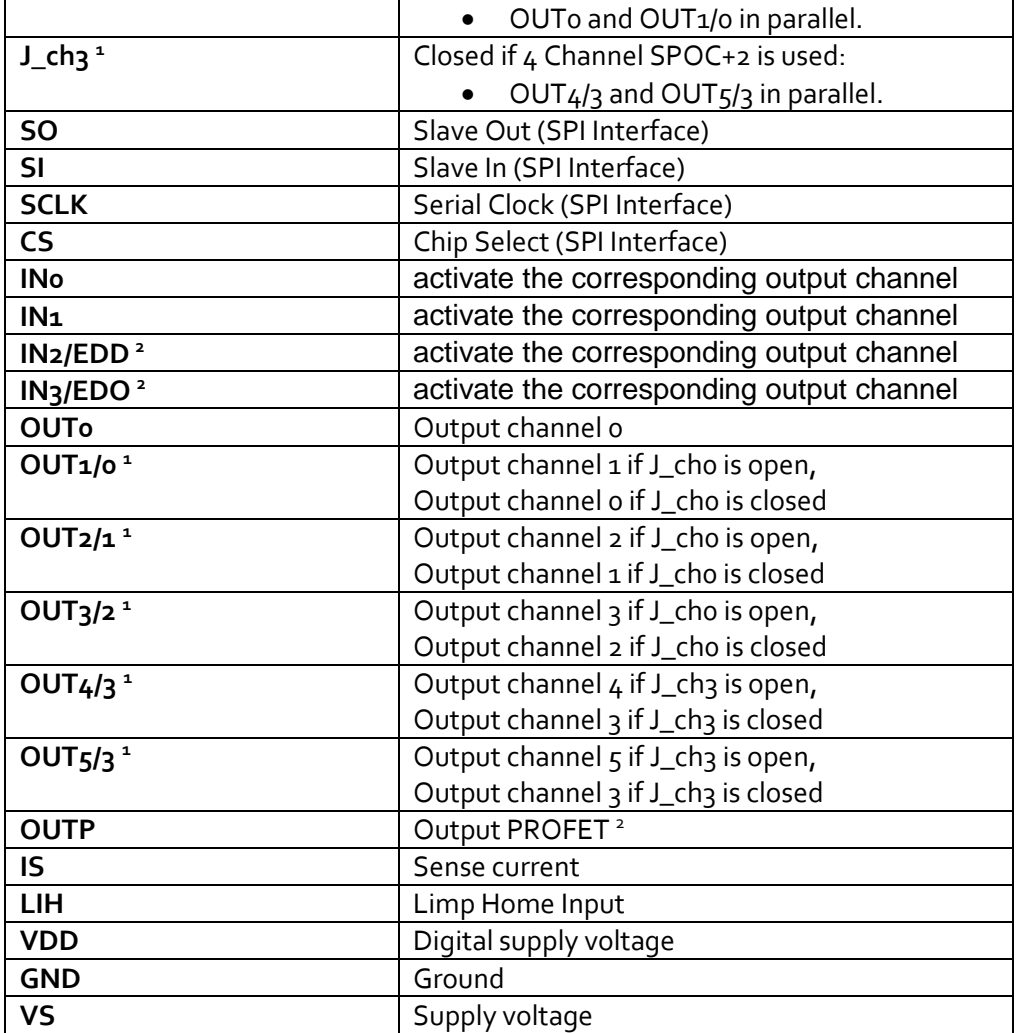

**1 If 4-Channel-SPOCTM are used J\_ch0 and J\_ch3 had to be closed, otherwise (6-Channel-SPOC) opened.**

**2 If Jumpers J\_IN2 and J\_IN3 are set to 1-2: SPOCTM Outputs EDD and EDO can control the PROFET.**

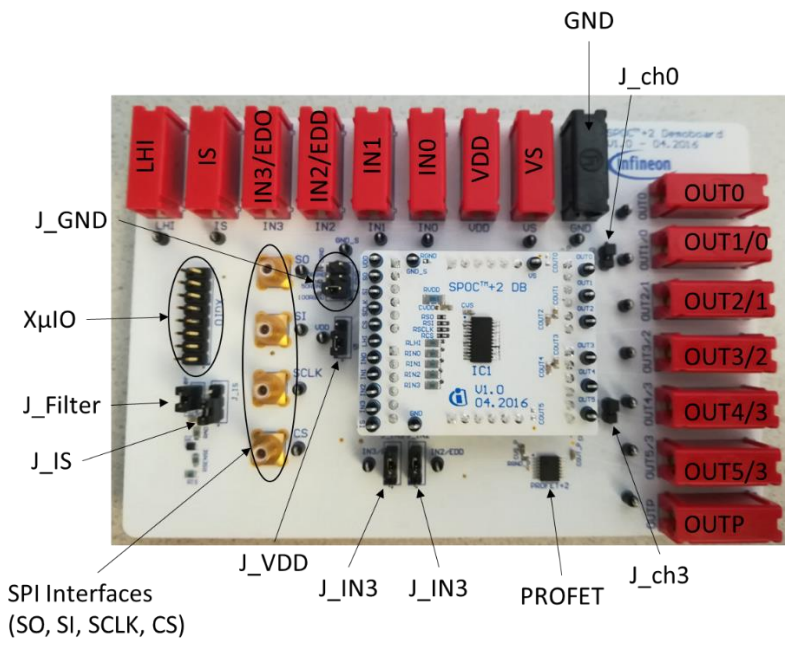

<span id="page-10-0"></span>**Figure 14 - Device components**

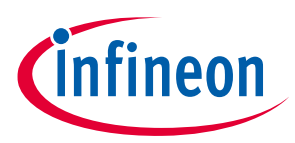

# <span id="page-11-0"></span>**2 Using the software**

### <span id="page-11-1"></span>**2.1 Starting the program**

■ Installed Application can be found in the windows start menu in the section "all programs" > "SPOC+2" → **SPOC+2** (see Figure 15):

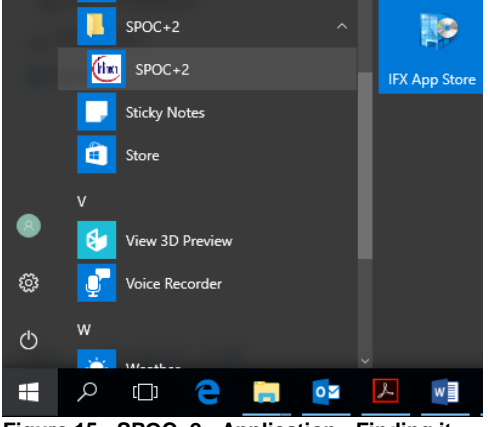

**Figure 15 - SPOC+2 - Application - Finding it**

<span id="page-11-2"></span>or by using the search bar (see Figure 16):

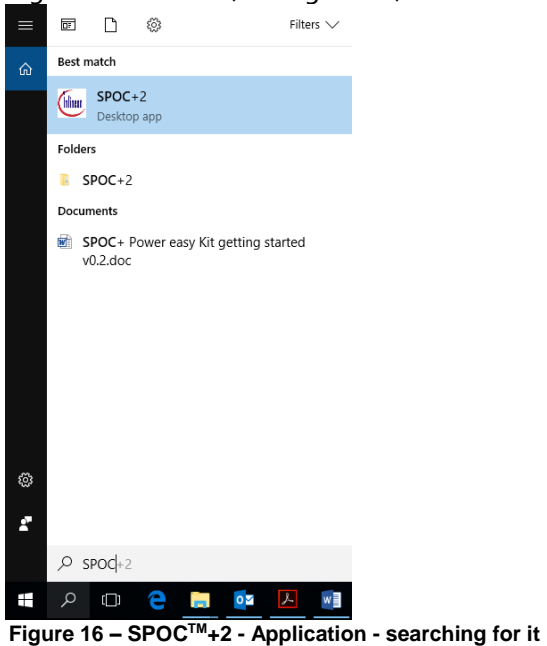

<span id="page-11-3"></span>o Run the program by clicking on the file (see Figures 15 and 16)

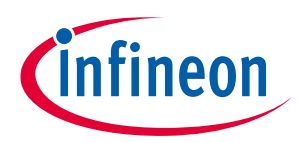

### <span id="page-12-0"></span>**2.2 User Interface**

### <span id="page-12-1"></span>**2.2.1 STD-View**

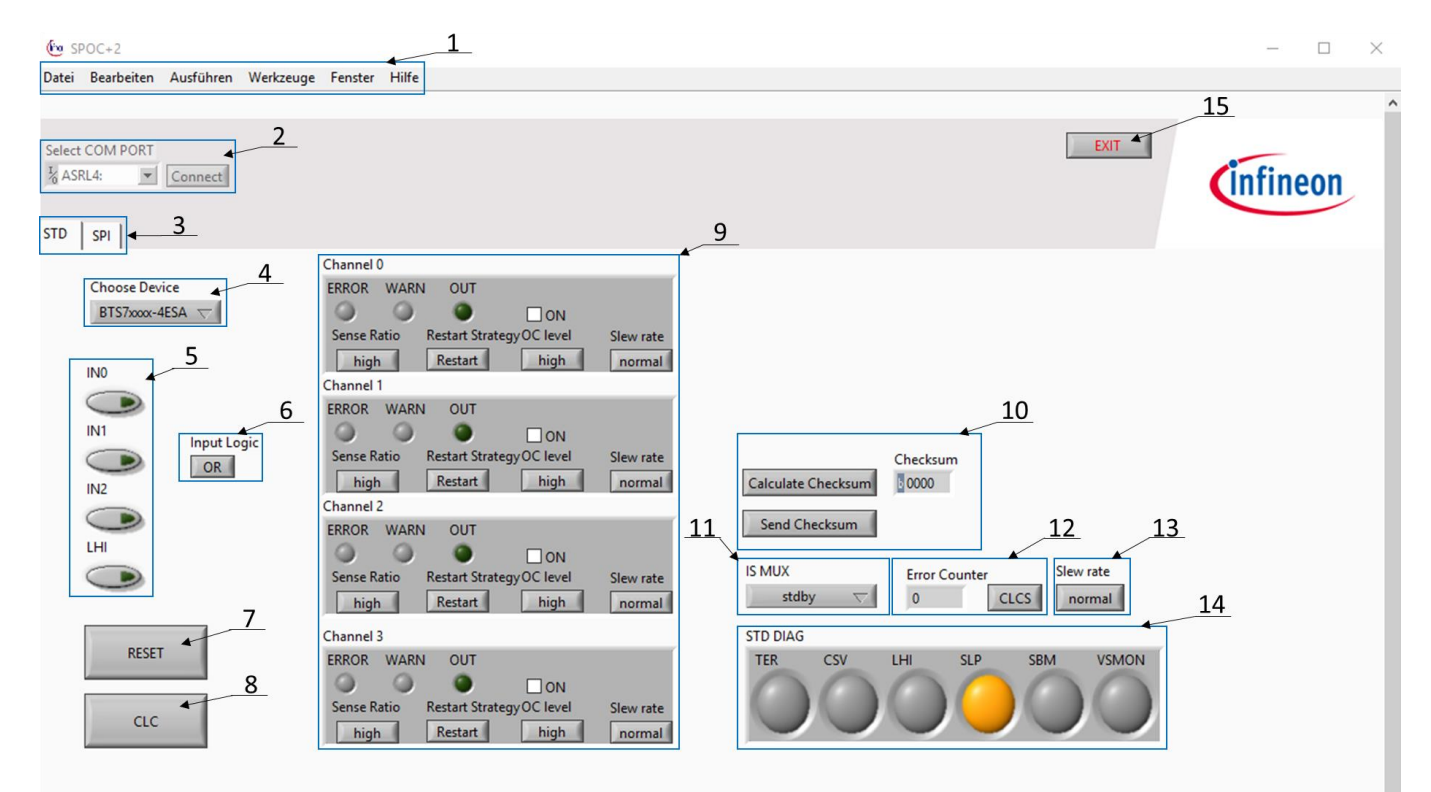

<span id="page-12-2"></span>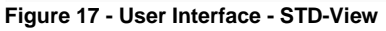

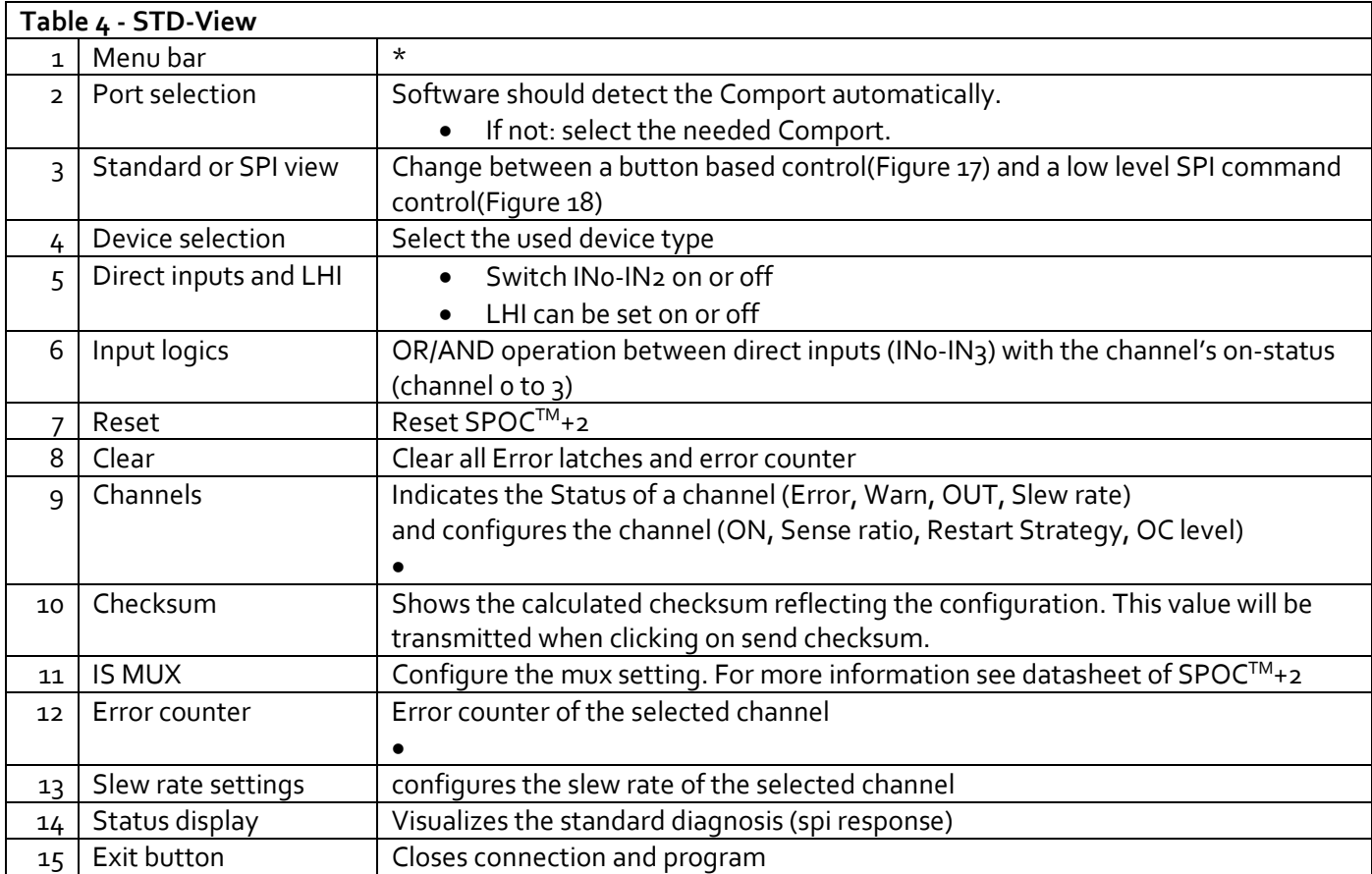

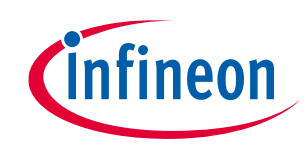

### <span id="page-13-0"></span>**2.2.2 SPI-View**

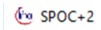

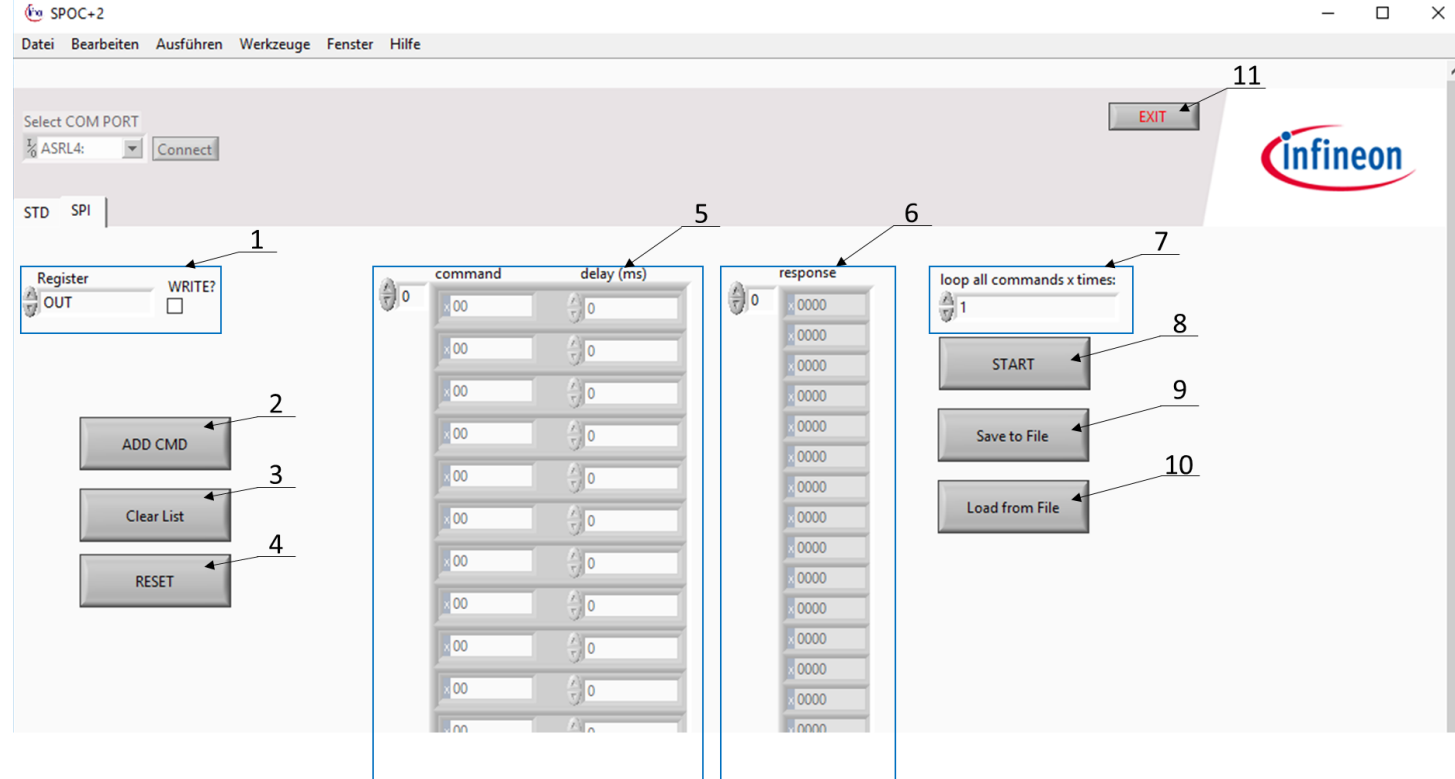

<span id="page-13-1"></span>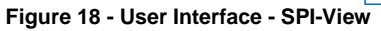

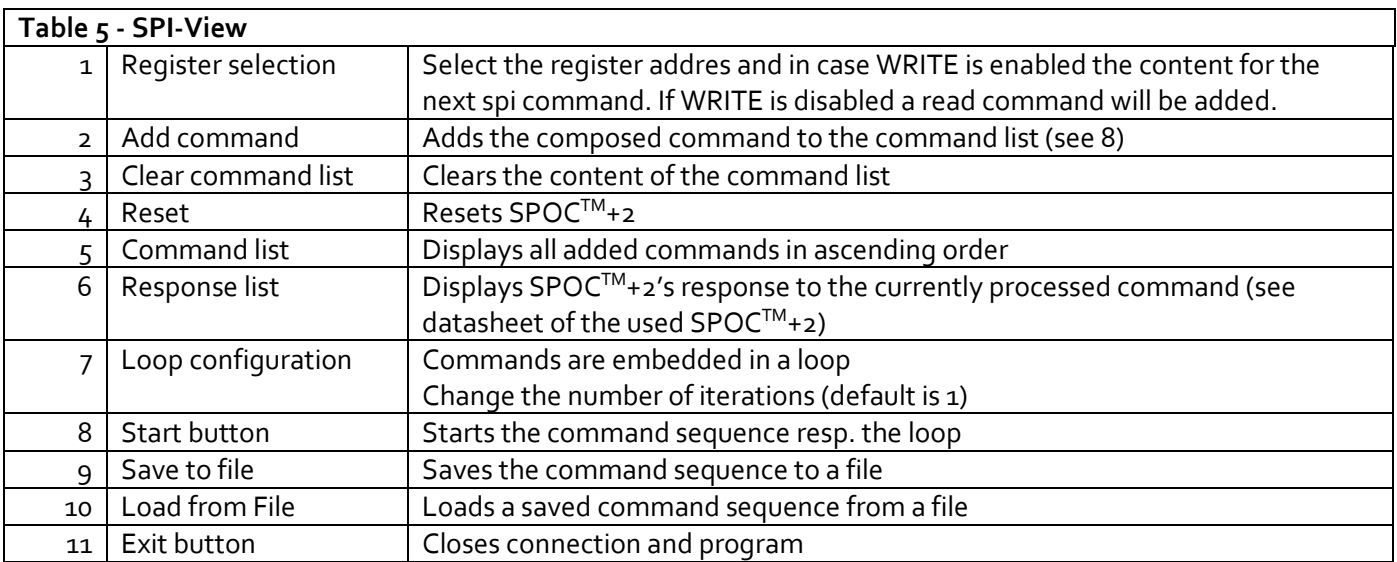

 $*...$ menu description not necessairy at the moment  $\rightarrow$  Tobias

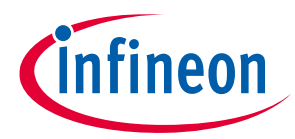

### <span id="page-14-0"></span>**2.3 Examples: Command sequences, SPI-View**

Figure 19 below illustrates a possible test setup. The examples in 2.3.1 and 2.3.2 refer to this setup.

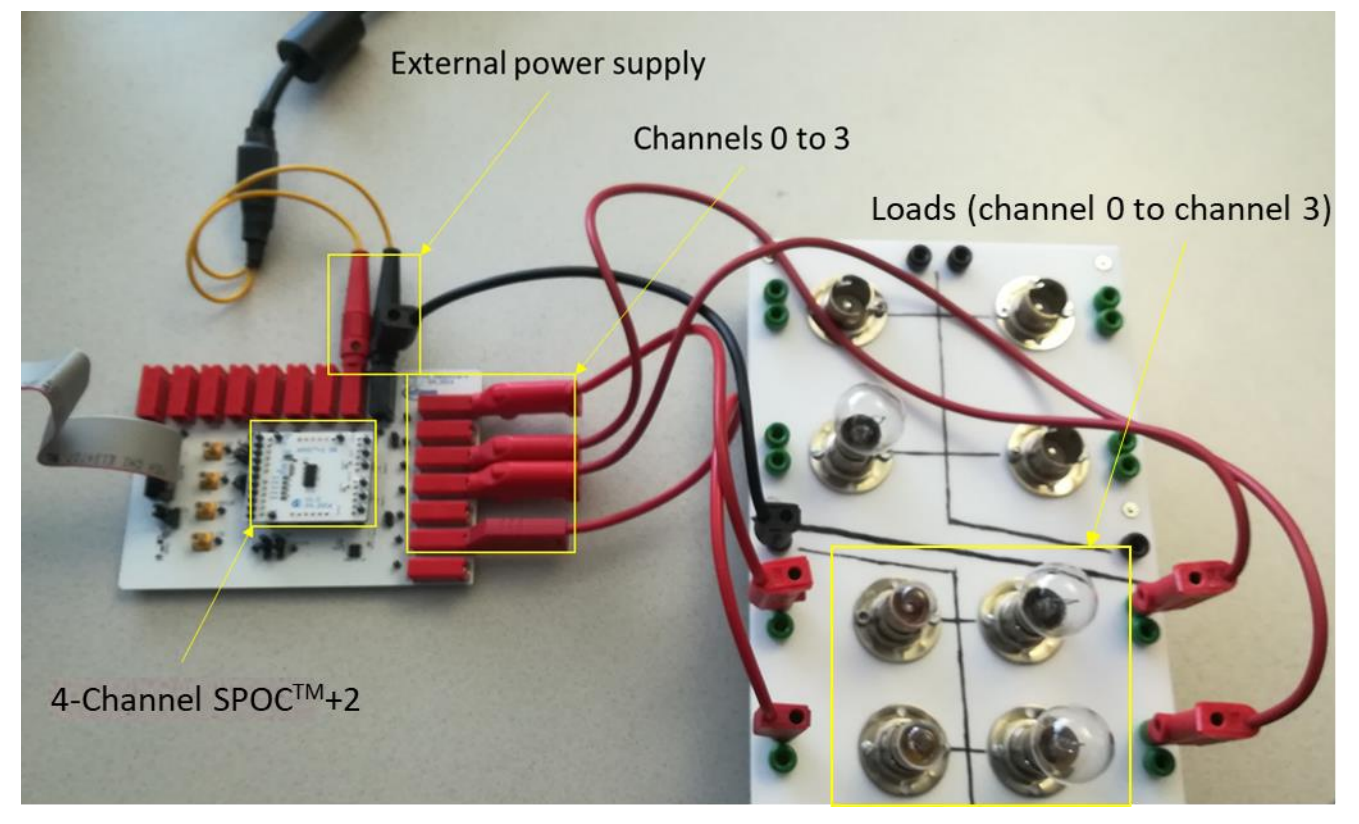

**Figure 19 - Possible setup**

### <span id="page-14-2"></span><span id="page-14-1"></span>**2.3.1 Example 1: Switching on 4 lights step by step with 1 Second delay**

Switch to SPI view and select register OUT (See Figure 20)

| <b>SPI</b><br><b>STD</b>                                                                      |             |    |                                      |                                                     |
|-----------------------------------------------------------------------------------------------|-------------|----|--------------------------------------|-----------------------------------------------------|
| Register<br>V OUT<br>$\overline{X}$                                                           | WRITE?<br>□ | ÷) | command<br>0<br>$\cdot 00$           | delay (ms)<br>$\frac{\lambda}{2}$ 0                 |
| <b>RCS</b><br><b>OCR</b><br><b>RCD</b>                                                        |             |    | $\frac{1}{2}$ 00                     | $\frac{\lambda}{2}$ 0                               |
| <b>KRC</b><br><b>SRC</b>                                                                      |             |    | $\approx$ 00                         | $\frac{\lambda}{\mathcal{V}}$ 0                     |
| <b>HWCR</b><br>ICS<br>PCS<br><b>DCR</b><br><b>WRNDIAG</b><br><b>STDDIAG</b><br><b>ERRDIAG</b> | <b>EMD</b>  |    | $\frac{1}{2}$ 00<br>$\frac{1}{2}$ 00 | $\frac{\lambda}{2}$ 0<br>$\frac{\lambda}{2}$ 0      |
|                                                                                               | List        |    | $\frac{1}{2}$ 00                     | $\frac{\lambda}{2}$ 0                               |
|                                                                                               | ЕT          |    | $\frac{1}{2}$ 00<br>$\frac{1}{2}$ 00 | $\frac{\lambda}{2}$ 0<br>$\frac{\lambda}{\tau/2}$ 0 |
|                                                                                               |             |    | $\frac{1}{2}$ 00                     | $\frac{\lambda}{\tau}$ 0                            |

<span id="page-14-3"></span>**Figure 20 - Select register OUT**

÷

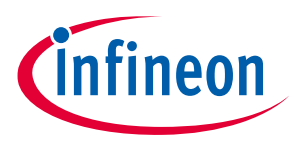

Tick the WRITE?-Box and select no Output (See Figure 21)

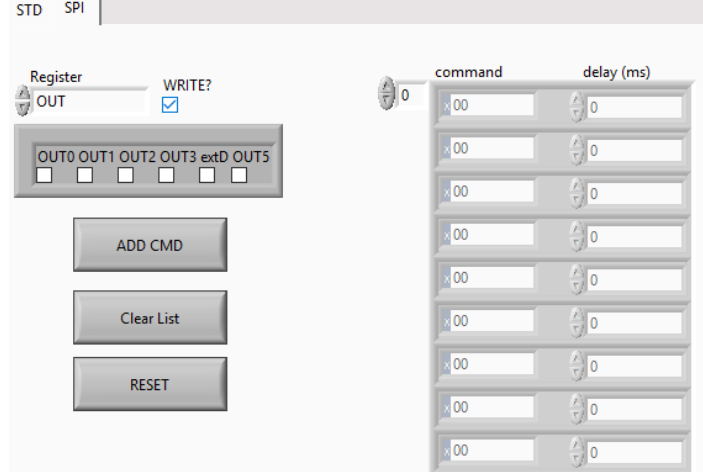

**Figure 21 - Write to register OUT**

 $\sim$ 

<span id="page-15-0"></span>Click ADD CMD and your command is added to the command list (See Figure 22)

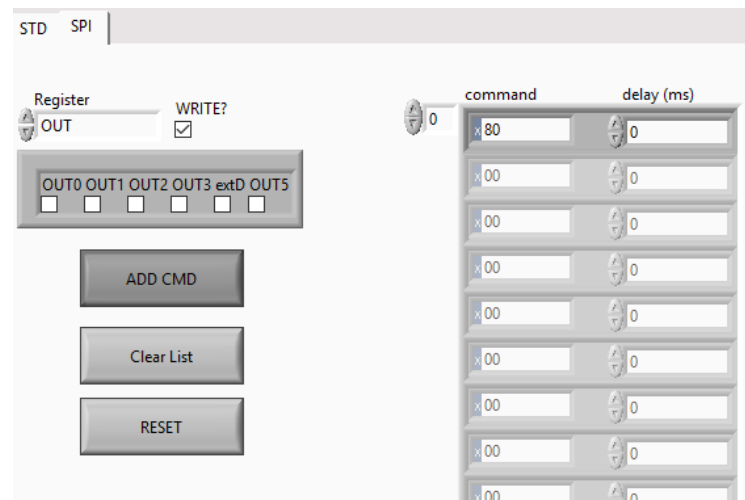

**Figure 22 - Add command to command list**

<span id="page-15-1"></span>Select OUT0 in the WRITE-Box (See Figure 23)

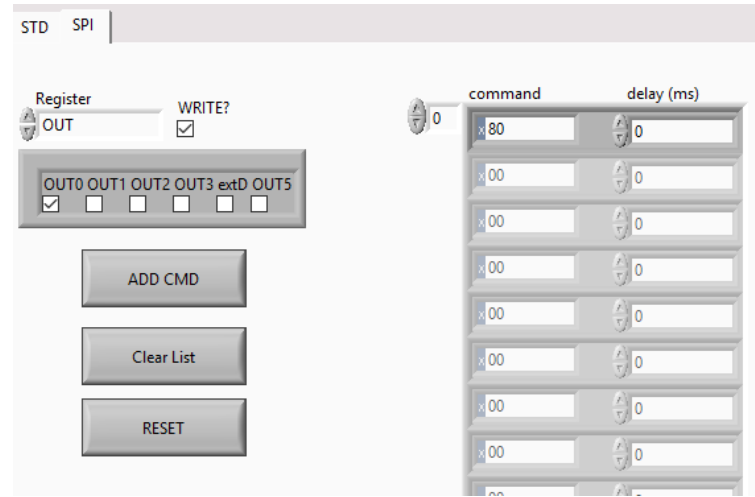

<span id="page-15-2"></span>**Figure 23 - Write OUT0**

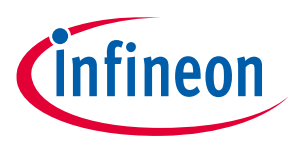

• Click ADD CMD (See Figure 24)

| <b>SPI</b><br><b>STD</b>                     |                                                             |                                                            |
|----------------------------------------------|-------------------------------------------------------------|------------------------------------------------------------|
| Register<br>WRITE?<br>਼ੀ out<br>$\checkmark$ | command<br>칁<br>$\overline{\phantom{0}}$<br>$\mathbf{R}$ 80 | delay (ms)<br>$\frac{1}{\sqrt{2}}$ 0                       |
| OUT0 OUT1 OUT2 OUT3 extD OUT5<br>⊠           | $\times 81$<br>$\blacksquare$ 00                            | $\frac{4}{5}$ 0<br>$\frac{1}{\tau}$ 0                      |
| ADD CMD                                      | $\mathbb{R}^{00}$<br>$\mathbb{R}^{100}$                     | $\frac{\lambda}{\tau}$ 0<br>$\frac{\lambda}{\sqrt{2}}$ 0   |
| Clear List                                   | $\mathbb{R}^{00}$                                           | $\frac{1}{\sqrt{2}}$ 0                                     |
| <b>RESET</b>                                 | $\frac{1}{2}$ 00<br>$\mathbb{R}^{00}$                       | $\frac{\lambda}{\lambda}$ 0<br>$\frac{\lambda}{\lambda}$ 0 |

**Figure 24 - Add to command list**

<span id="page-16-0"></span>• Change the delay of each command to 1000 (delay of 1 second, See Figure 25)

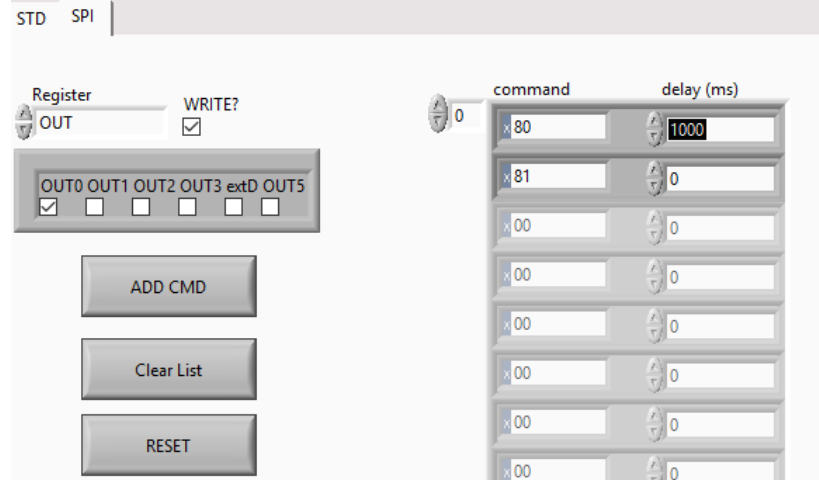

**Figure 25 - change delay of cammands**

<span id="page-16-1"></span>• Repeat the last three steps until you reach OUT3 (See Figure 26)

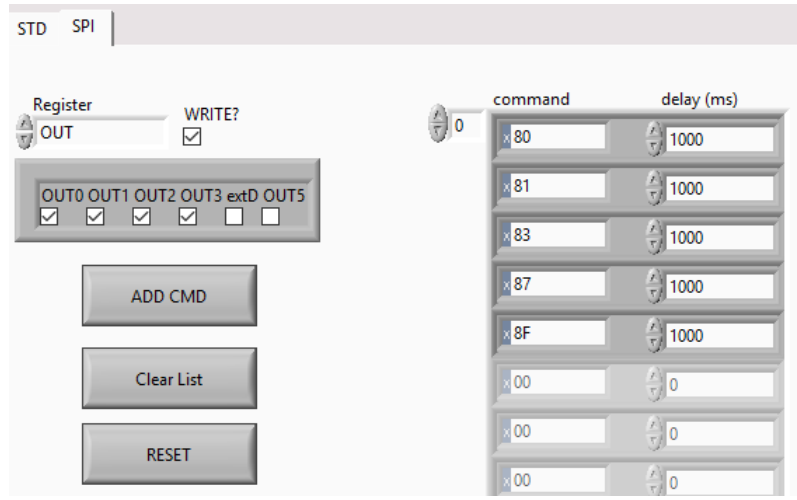

<span id="page-16-2"></span>**Figure 26 - repeat until all OUTS (OUT0-OUT3) are selected**

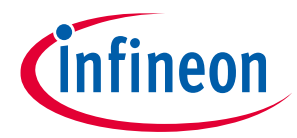

• Switch to STD view (See Figure 27) and select a channel ( $o - 3$ ) at IS MUX (See Figure 28)

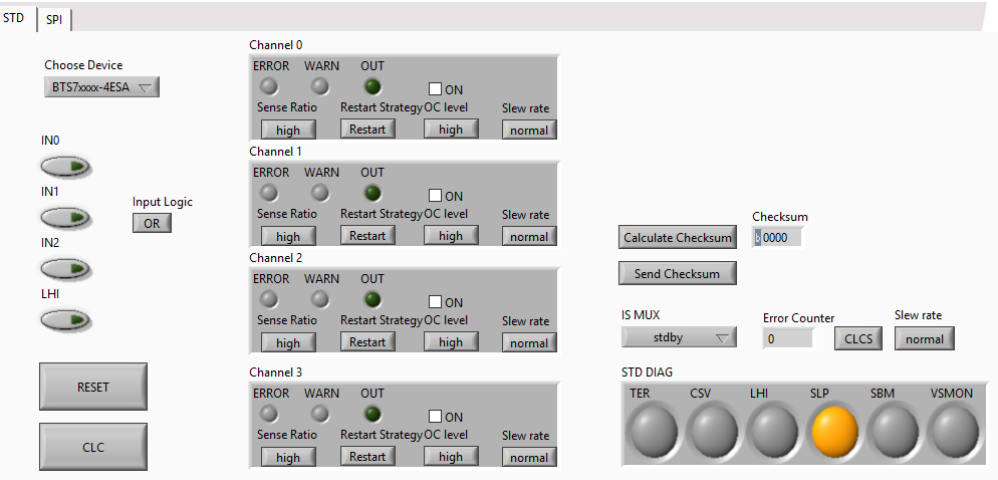

<span id="page-17-0"></span>**Figure 27 - switch to STD view**

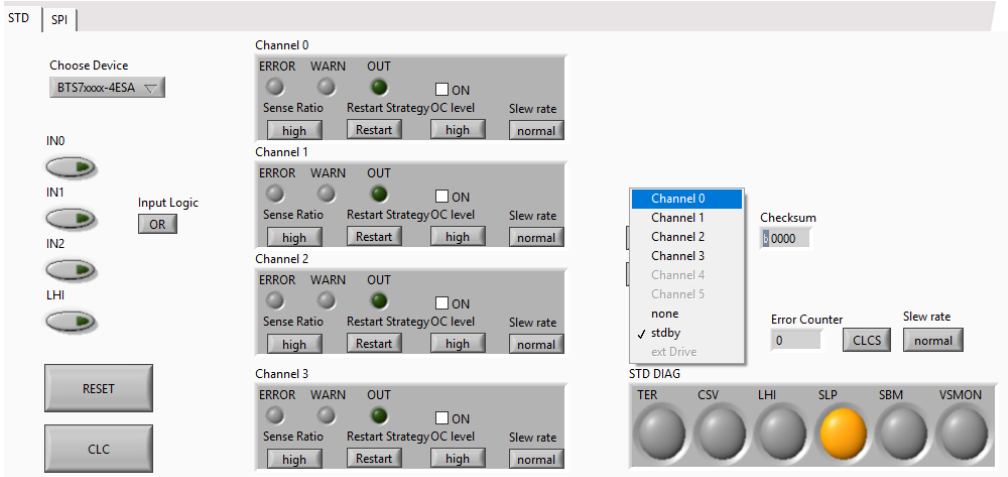

#### **Figure 28 - Select channel at IS MUX**

<span id="page-17-1"></span>Switch back to SPI view and click the START-button (See Figure 29)

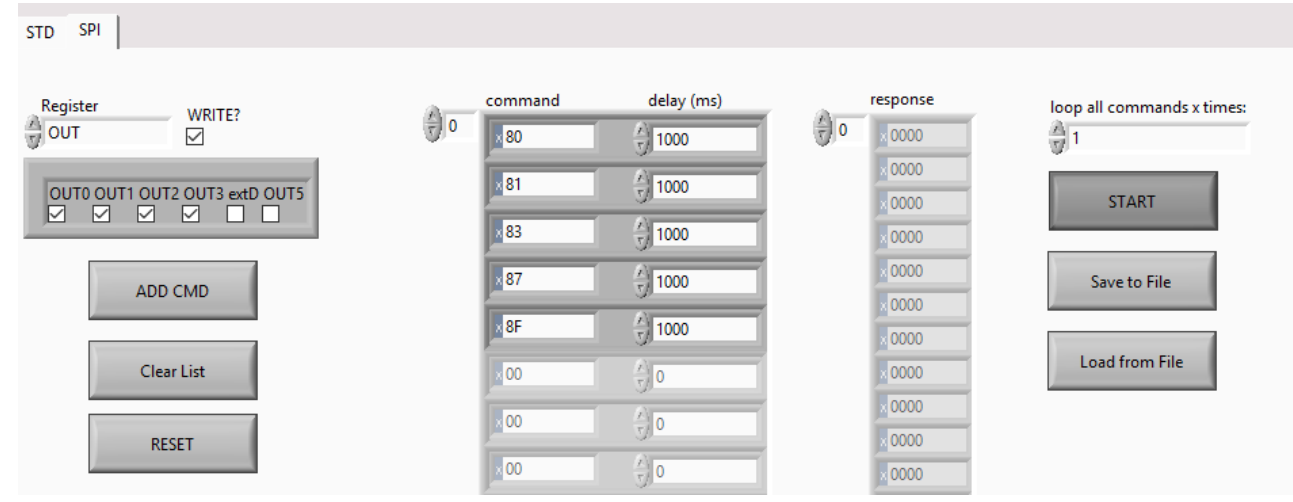

<span id="page-17-2"></span>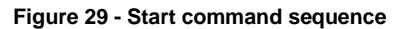

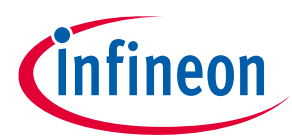

The response of the SPOC<sup>TM</sup>+2 is shown in the response list (See Figure 30)

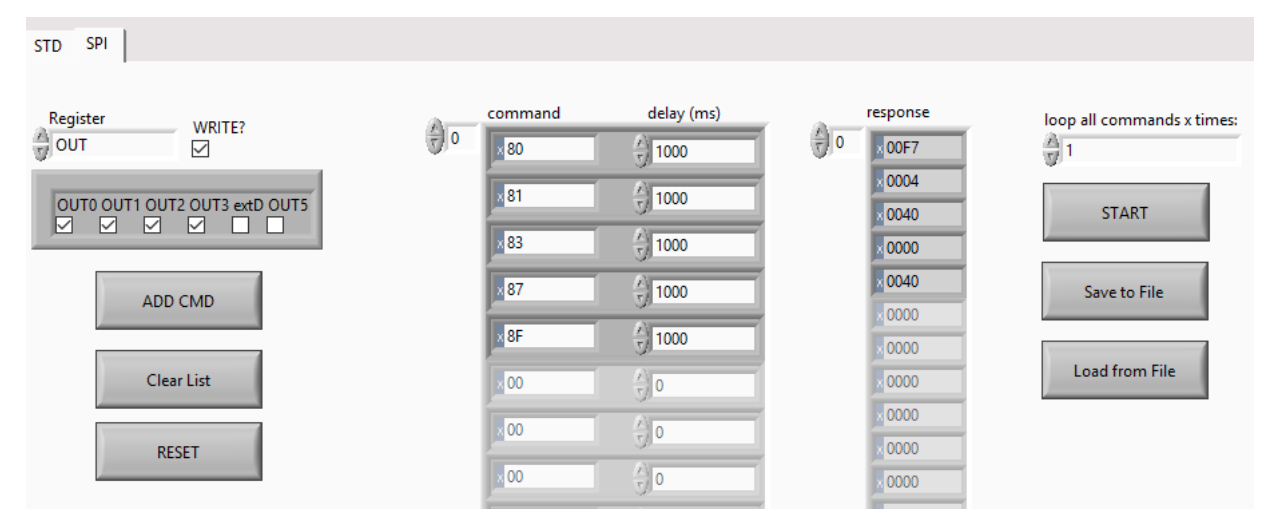

<span id="page-18-1"></span>**Figure 30 - response of SPOCTM+2 to command sequence**

### <span id="page-18-0"></span>**2.3.2 Example 2: Let one light blink 10 times**

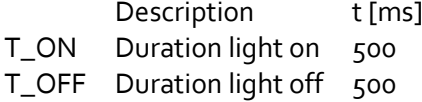

Switch to SPI view and select register OUT (See Figure 31)

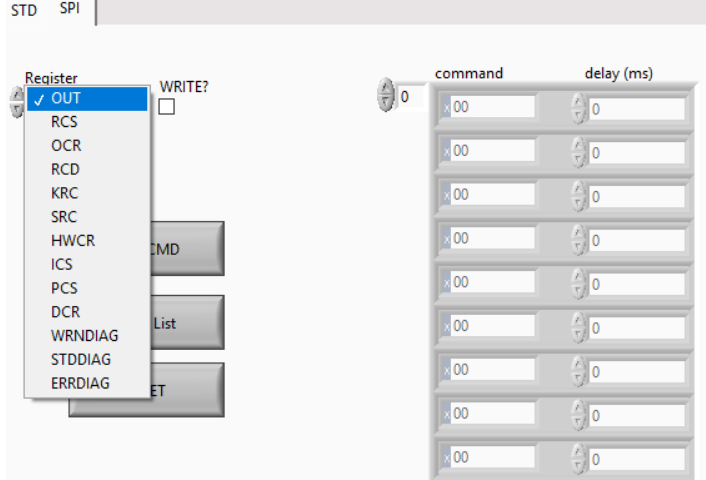

<span id="page-18-2"></span>**Figure 31 - Select Register OUT**

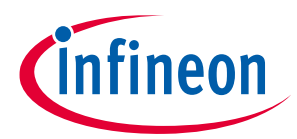

Tick the WRITE?-Box and select OUT0 and click ADD CMD (See Figure 32)

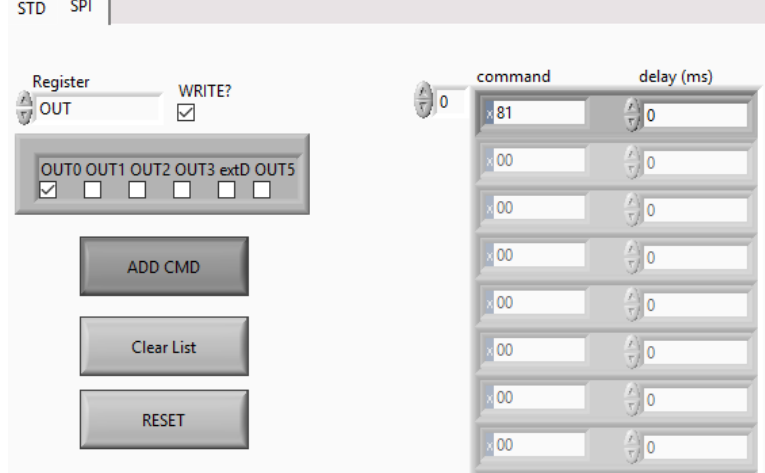

#### **Figure 32 - Select OUT0 and add command**

<span id="page-19-0"></span>• Select no output in the WRITE-Box and click ADD CMD (See Figure 33)

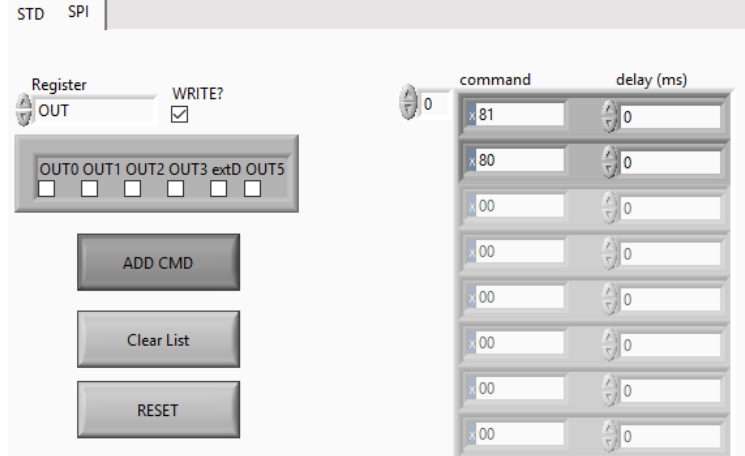

#### **Figure 33 - Select no output and add command**

- <span id="page-19-1"></span>Also typing in commands directly is possible (See SPOC™+2 datasheet for command reference) o E.g.:
	- The command 80<sup>h</sup> means *Write no output to OUT*
	- The command 81<sup>h</sup> would mean *Write to OUT and set OUT0 high*.
	- See Figure 32 above
- Change the delay of command 81 to T\_ON, the delay of command 80 to T\_OFF (See Figure 34)

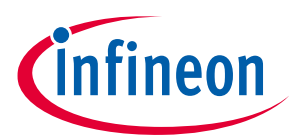

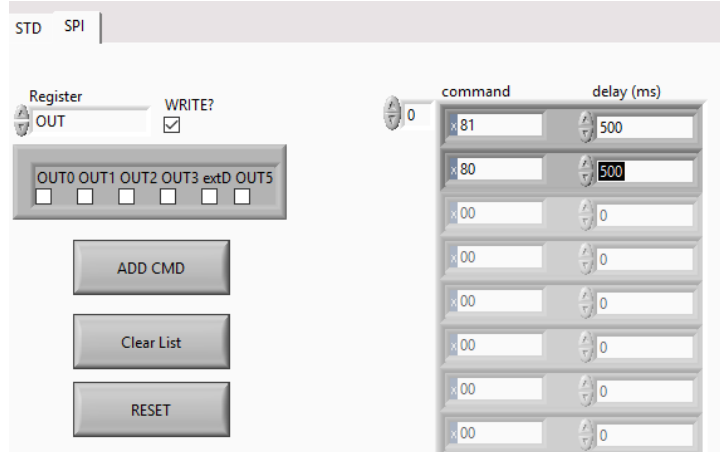

<span id="page-20-0"></span>**Figure 34 - change delay of commands**

STD SPI

Change loop all commands x times to 10 (See Figure 35)

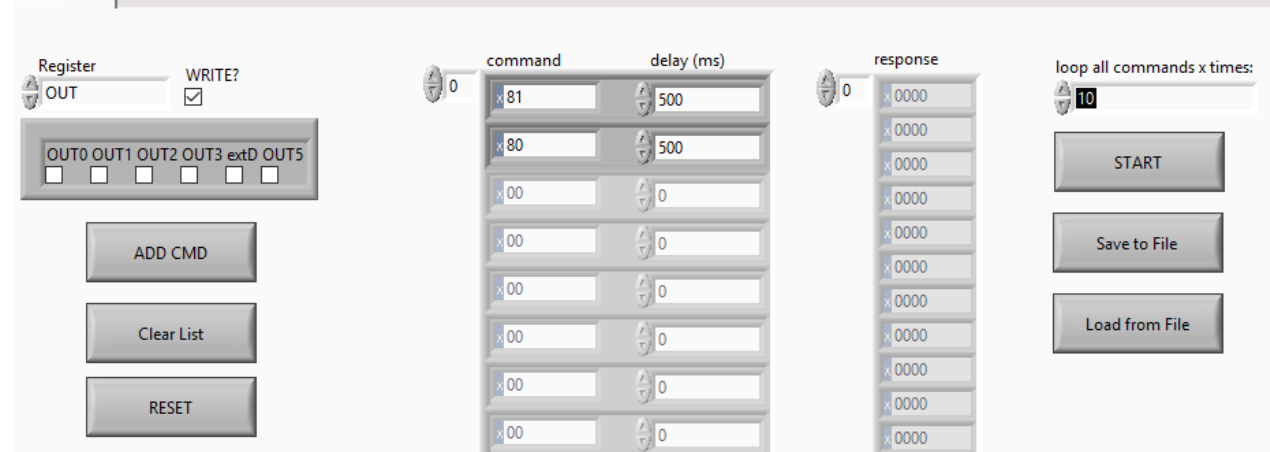

**Figure 35 - change number of command sequences iterations**

<span id="page-20-1"></span>Switch to STD view (See Figure 36) and select a channel ( $o - 3$ ) at IS MUX (See Figure 37)

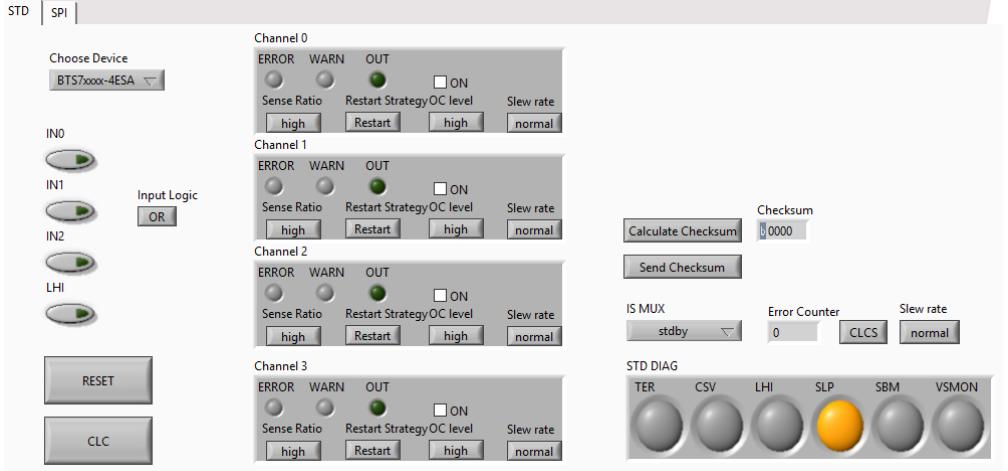

<span id="page-20-2"></span>**Figure 36 - Switch to STD view**

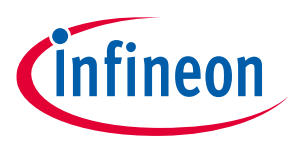

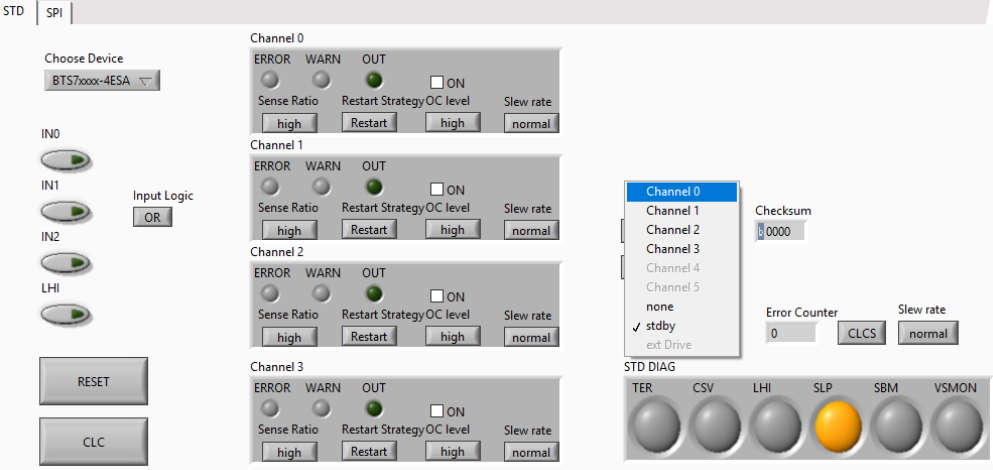

<span id="page-21-0"></span>**Figure 37 - Select a channel at IS MUX**

**COL** 

Switch back to SPI view and click the START-button (See Figure 38)

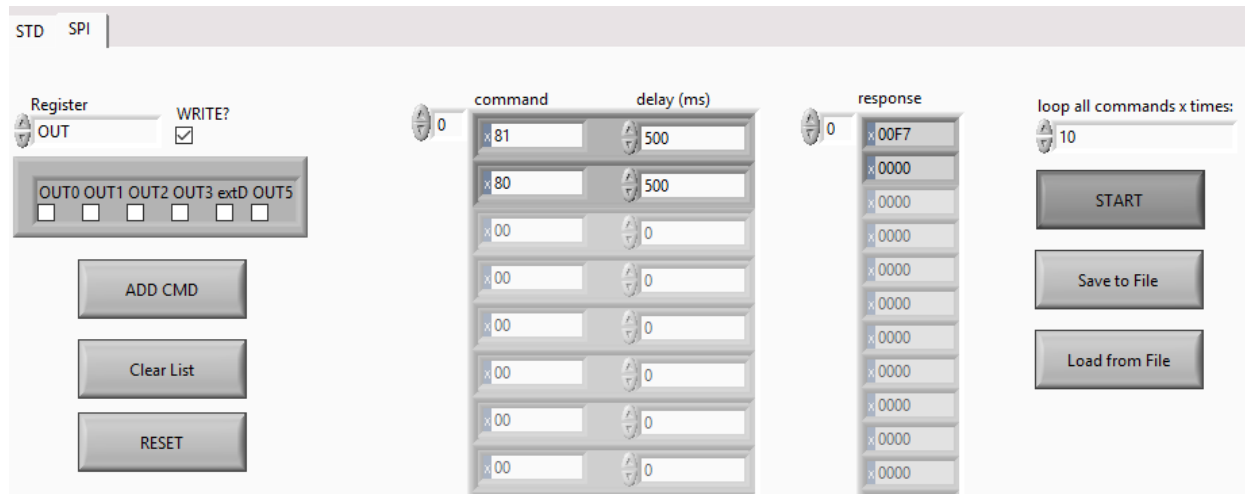

**Figure 38 - Switch to SPI and start command sequence**

<span id="page-21-1"></span>• The response of the SPOC<sup>TM</sup>+2 is shown in the response list (See Figure 39)

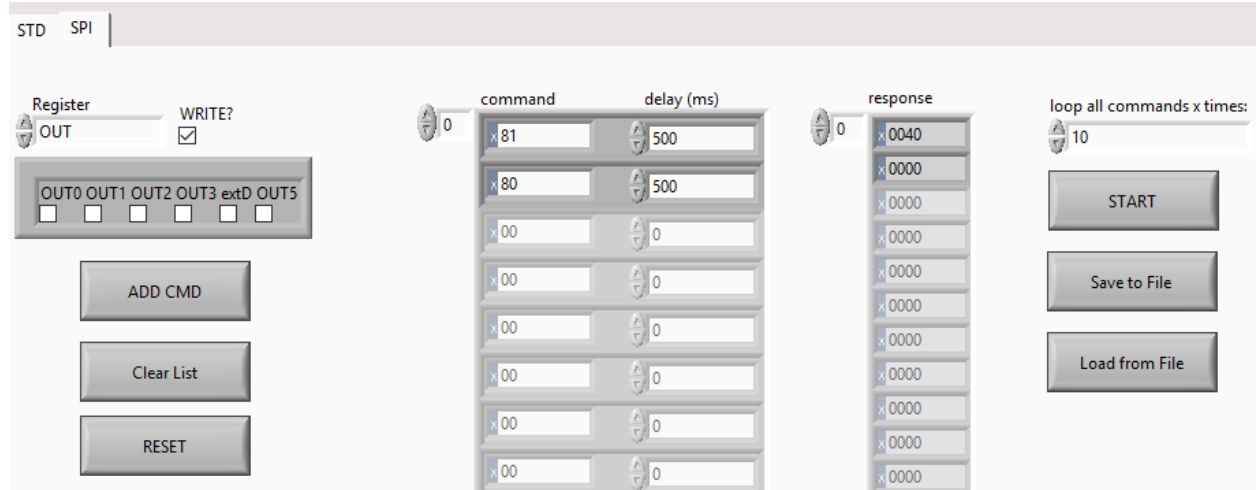

<span id="page-21-2"></span>**Figure 39 - Response od SPOCTM+2 in response list**

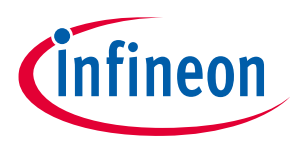

### <span id="page-22-0"></span>**Revision history**

#### **Major changes since the last revision**

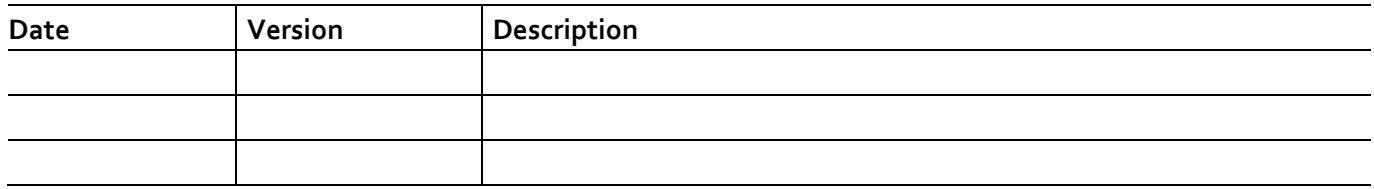

#### **Template revision history**

*Note: The below table is for reference purpose only. Delete this table before circulation.*

#### **Changes since the last revision**

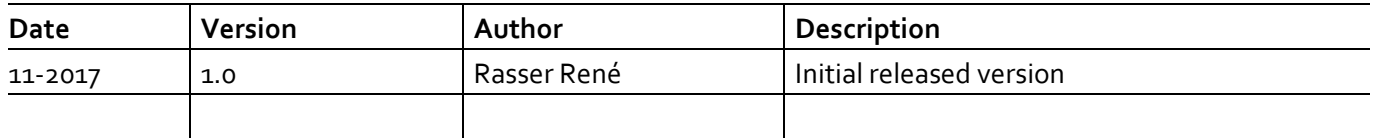

#### **Trademarks**

All referenced product or service names and trademarks are the property of their respective owners.

**IMPORTANT NOTICE**

**Edition <yyyy-mm> Published by**

**Infineon Technologies AG**

**81726 Munich, Germany**

**© 2018 Infineon Technologies AG. All Rights Reserved.**

**Do you have a question about this document?**

**Email[: erratum@infineon.com](mailto:erratum@infineon.com;ctdd@infineon.com?subject=Document%20question%20)**

**Doc\_Number Document reference**  The information given in this document shall in no event be regarded as a guarantee of conditions or characteristics ("Beschaffenheitsgarantie") .

With respect to any examples, hints or any typical values stated herein and/or any information regarding the application of the product, Infineon Technologies hereby disclaims any and all warranties and liabilities of any kind, including without limitation warranties of non-infringement of intellectual property rights of any third party.

In addition, any information given in this document is subject to customer's compliance with its obligations stated in this document and any applicable legal requirements, norms and standards concerning customer's products and any use of the product of Infineon Technologies in customer's applications.

The data contained in this document is exclusively intended for technically trained staff. It is the responsibility of customer's technical departments to evaluate the suitability of the product for the intended application and the completeness of the product information given in this document with respect to such application.

For further information on the product, technology, delivery terms and conditions and prices please contact your nearest Infineon Technologies office (**[www.infineon.com](http://www.infineon.com/)**).

#### **WARNINGS**

Due to technical requirements products may contain dangerous substances. For information on the types in question please contact your nearest Infineon Technologies office.

Except as otherwise explicitly approved by Infineon Technologies in a written document signed by authorized representatives of Infineon Technologies, Infineon Technologies' products may not be used in any applications where a failure of the product or any consequences of the use thereof can reasonably be expected to result in personal injury.

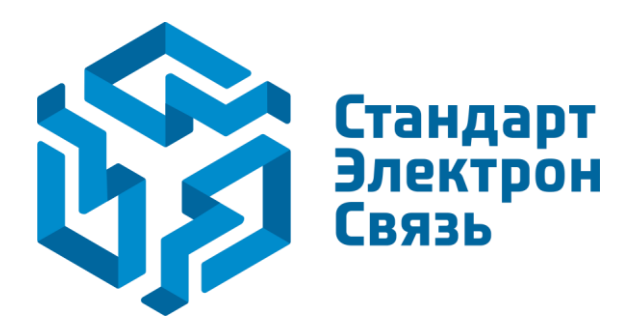

Мы молодая и активно развивающаяся компания в области поставок электронных компонентов. Мы поставляем электронные компоненты отечественного и импортного производства напрямую от производителей и с крупнейших складов мира.

Благодаря сотрудничеству с мировыми поставщиками мы осуществляем комплексные и плановые поставки широчайшего спектра электронных компонентов.

Собственная эффективная логистика и склад в обеспечивает надежную поставку продукции в точно указанные сроки по всей России.

Мы осуществляем техническую поддержку нашим клиентам и предпродажную проверку качества продукции. На все поставляемые продукты мы предоставляем гарантию .

Осуществляем поставки продукции под контролем ВП МО РФ на предприятия военно-промышленного комплекса России , а также работаем в рамках 275 ФЗ с открытием отдельных счетов в уполномоченном банке. Система менеджмента качества компании соответствует требованиям ГОСТ ISO 9001.

Минимальные сроки поставки, гибкие цены, неограниченный ассортимент и индивидуальный подход к клиентам являются основой для выстраивания долгосрочного и эффективного сотрудничества с предприятиями радиоэлектронной промышленности, предприятиями ВПК и научноисследовательскими институтами России.

С нами вы становитесь еще успешнее!

#### **Наши контакты:**

**Телефон:** +7 812 627 14 35

**Электронная почта:** [sales@st-electron.ru](mailto:sales@st-electron.ru)

**Адрес:** 198099, Санкт-Петербург, Промышленная ул, дом № 19, литера Н, помещение 100-Н Офис 331